## **Sanne Group Plc**

## **Virtual meeting guide for Shareholders**

## **Electronic Meeting**

and the General Meeting electronically, should they wish to do so. This can be done by accessing the<br>"Limi ACM" ushaits at https://wah.hypiagre.com Sanne Group Plc ("**Sanne**") will be enabling shareholders to attend and participate in the Court Meeting "Lumi AGM" website at https://web.lumiagm.com

## **Accessing the Lumi AGM Website**

"Lumi AGM" can be accessed online using most well-known internet browsers such as Edge, Chrome, Firefox or Safari on a PC, laptop or internet-enabled device such as a tablet or smartphone. If you wish to access the meeting using this method, please go to https://web.lumiagm.com on the day.

## **Logging In**

On accessing the "Lumi AGM" website, you will be asked to enter a Meeting ID which is **151-911-973**. You will then be prompted to enter your unique Shareholder Reference Number ("**SRN**") and PIN (which is the first two and last two digits of your SRN). These can be found printed on your form of proxy. Access to the meeting via the website will be available from **10:00am** on the **5th of October 2021**; however, please note that your ability to vote will not be enabled until the Chairman formally declares the poll open.

## **Broadcast**

The meeting will be broadcast. Once logged in, and at the commencement of the meeting, you will be able to listen to the proceeding of the meeting on your device, as well as being able to see any slides, if applicable.

#### **Voting**

Once the Chair has formally opened the meeting, they will explain the voting procedure. Voting will be enabled on the resolution at the start of the formal meeting on the Chair's instruction. This means shareholders may, at any time while the poll is open, vote electronically on the resolution as set out in the notice of the Court Meeting or notice of the General Meeting.

Once the resolution has been proposed, the resolution will appear along with the voting options available. Select the option that corresponds with how you wish to vote, "FOR", "AGAINST" or "WITHHELD" (withheld is relevant to General Meeting only). Once you have selected your choice, the option will change colour and a confirmation message will appear to indicate your vote has been cast and received. There is no submit button. If you make a mistake or wish to change your vote, select the correct choice. If you wish to "cancel" your vote, select the "cancel" button. You will be able to do this at any time whilst the poll remains open and before the Chair announces its closure at the end of the meeting.

#### **Questions**

Shareholders attending electronically may ask questions via the website by typing and submitting their question in writing – select the messaging icon from within the navigation bar and type your question at the bottom of the screen. Once finished, press the "send" icon to the right of the message box the submit your question.

## **Requirements**

An active internet connection is required at all times in order to allow you to cast your vote when the poll opens, submit questions and listen to the audiocast. It is the user's responsibility to ensure you remain connected for the duration of the meeting.

## **Duly appointed proxies and corporate representatives**

Please contact the Company's registrar, by no later than **11:00am on 1st October 2021** in relation to the Court Meeting and no later than **11:15am on 1st October 2021** in relation to the General Meeting, on 0371 384 2050 or +44(0) 371 384 2050 if you are calling from outside the UK for your SRN and PIN. Lines are open 8.30am to 5.30pm Monday to Friday (excluding public holidays in England & Wales).

# **Meeting ID: 151-911-973 To login you must have your SRN PIN**

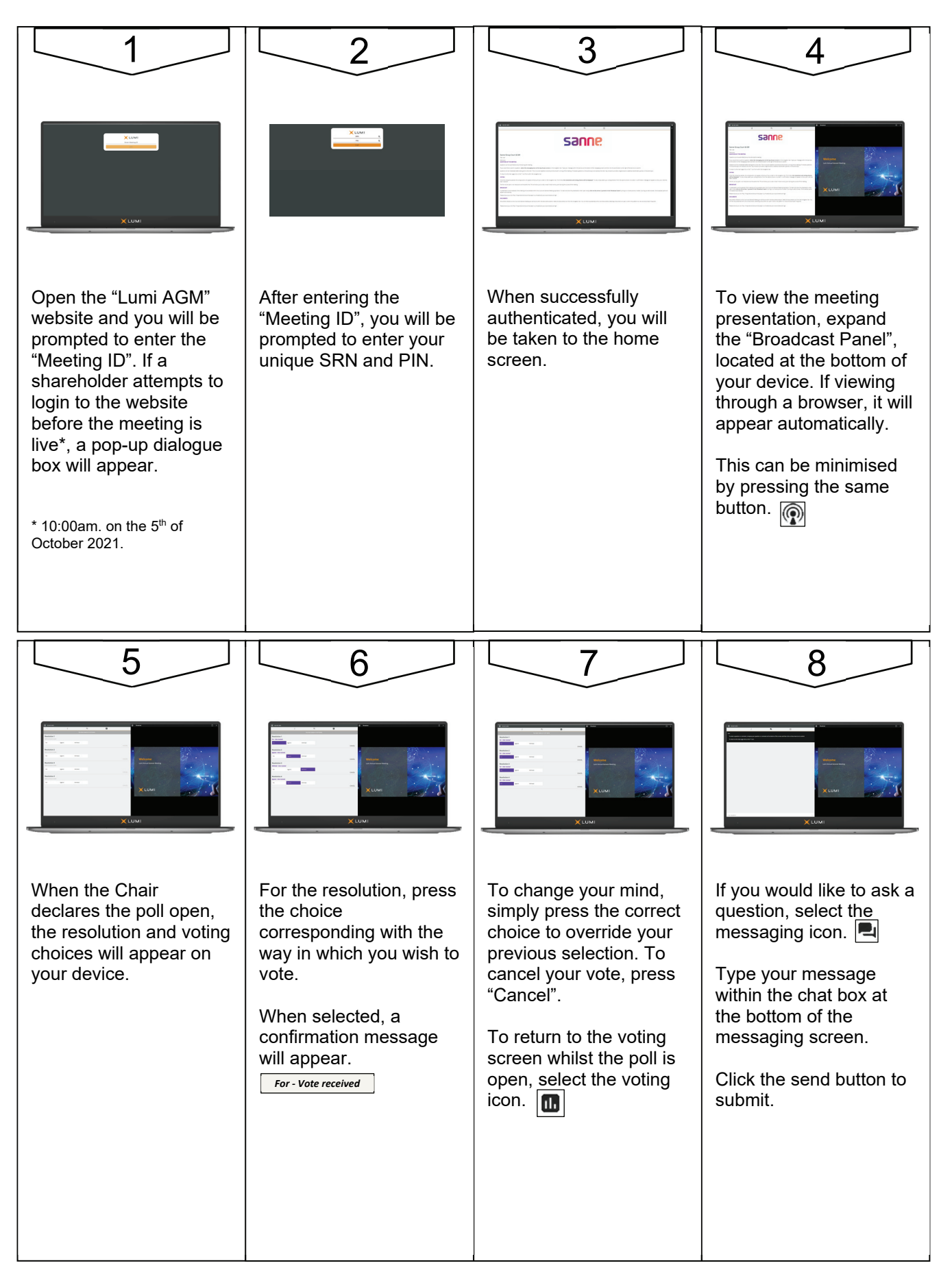